# 古典文学学習のデジタルトランスフォーメーション -源氏物語の若紫で学ぶくずし字アプリケーション-

## 林 愛梨† 須永 宏† 横山 恵理†

†大阪工業大学 情報科学部 〒573-0196 大阪府枚方市北山 1 丁目 79 番 1 号 E-mail: †e1b20087@st.oit.ac.jp , hiroshi.sunaga@oit.ac.jp , eri.yokoyama@oit.ac.jp

あらまし 現代の日本人でくずし字が読解できる人は数千人程度と言われており、日本に残された大量の歴 史的資料をより使いやすくするには,くずし字を翻刻する必要がある.だが,くずし字を読める人が少ないため翻 刻には非常に長い時間が必要となる.またくずし字を読みたいが学習が難しいとの声を聴きくずし字を読めるよう になりたいと考えている方などに向けアプリケーションを開発することでくずし字の翻刻が行える人材の増加につ ながると考えられる.くずし字の翻刻を実践出来ること,翻刻したくずし字の内容の意味を知ることが必要である. また,翻刻のサポートを行えるくずし字で書かれた内容を予測することが出来る機能が求められる. それぞれの目 標に合わせたアプリケーションを作成した.アンケート評価の結果からこれらのアプリケーションは有用性がある という評価がもらえた.

キーワード 古典文学教育,くずし字,デジタルトランスフォーメーション

## Digital Transformation of Japanese Classical Literature Learning  $-Kuzushi-ji Application Learning with Wakamurasaki Scroll of The Tale of Genji-$

Airi HAYASHI<sup>†</sup> Hiroshi SUNAGA<sup>†</sup> and Eri YOKOYAMA<sup>†</sup>

†Faculty of Information Science, Osaka Institute of Technology 1-79-1 Kitayama, Hirakata City, Osaka, Japan E-mail: †e1b20087@st.oit.ac.jp , hiroshi.sunaga@oit.ac.jp , eri.yokoyama@oit.ac.jp

**Keyword** Japanese Classical Literature Education, Kuzushi-ji, digital transformation

### 1. はじめに

私が古典を学習する際に興味を持った文献がくず し字で書かれており内容が読めず,インターネット上 で翻刻を探しても見つからないという状況に陥ったこ とがある.実際に現代の日本人できちんとくずし字が 読める人はくずし字がきちんと読める人は数千人程度 と言われており,日本に残された大量の歴史的資料を より使いやすくするには,くずし字を翻刻する必要が あるが,くずし字を読める人が少ないため翻刻には非 常に長い時間が必要となる. [1]

自分自身も含めてゲームなどから日本文化やくず し字に興味がある人からくずし字を読みたいが学習が 難しいとの声を聴くなど IT による解決に卒業研究を 通して貢献できればと思うようになった. これを進め ることで,くずし字を読めるようになりたいと考えて いる方などに向けアプリケーションを開発することで くずし字の翻刻が行える人材の増加につながると考え られる.

歴史に興味を持つとくずし字を目にする機会は多 くあるが独学で学ぶことは難しく,興味を持った人が

くずし字を読めるようになるためのサポートがしたい と考えるようになった.有名な文献は多く存在するが, まずは義務教育でも触れる源氏物語の若紫を題材にく ずし字を学ぶことが出来るアプリケーションを提案, 構築して行く.

上記目的を達成するために,くずし字の翻刻を実践 出来ること,翻刻したくずし字の内容の意味を知るこ とが必要である.また,翻刻のサポートを行えるくず し字で書かれた内容を予測することが出来る機能が求 められる.また,基本的にスマートフォンではなく PC 利用を前提に.機能設計,画面設計を行う.

源氏物語は現存している文献はいくつか存在して いるが,くずし字の翻刻を実践するのであれば過去に 書かれた文献を翻刻すべきである。改変の許可が出て いる文献であるべきである.翻刻した内容が合ってい るのかどうか判断できることも重要である.また、手 軽に学ぶことができるようにダウンロードせずとも使 用できるアプリケーションである必要がある.

このような分析を行い,ブラウザで動作する Web ア プリケーションとして,JavaScript プログラミングに

より実装を進める.

先程の文献に対する要求からの国文学研究資料館 蔵「源氏物語」doi:10.20730/200003803[2]とその源氏物 語からくずし字一文字ずつ切り抜いた「日本古典籍く ずし字データセット」doi:10.20676/00000340[3]を使用 する.理由は江戸時代「源氏物語」版本として最も流 布し,現在の研究の基盤となっている.実際にこの文 献を使用した源氏物語研究書がある.次に保存状態が 良く,ライセンスの問題をクリアしているからである. この文献のライセンスは「CC BY-SA 4.0 」となってお り,教育・研究目的を含む,あらゆる目的で使用許可 が出ているためこの文献を使用することに決定した. 以下,本論文で使用する源氏物語の画像は国文学研究 資料館蔵「源氏物語」を使用する.

これらの背景を踏まえ、第2章はアプリケーション の仕様・実装方法について述べる. 第3章ではアプリ ケーションの評価を述べ,第5章にて結論として全体 と総括する.

## 2. アプリケーションの仕様・実装方法

本章では本研究の構成および各機能のアルゴリズ ムについて述べる.本研究は,はじめに記述した目的 と課題を解決するため,くずし字の翻刻を実践出来る 翻刻練習アプリ,翻刻したくずし字の内容の意味を知 るテキスト集アプリ.また,翻刻のサポートを行える くずし字で書かれた内容を予測することが出来るくず し字 DB アプリを制作した. また、テキスト集では現 代語訳を行った全文も確認できるようにした.問題集 は答える際は全文平仮名で答えるように設定している が,利用者の意見などに応じて変更して行けるように 考えている

#### 2.1 源氏物語翻刻練習アプリ

源氏物語翻刻練習アプリの画面構成を説明する.

テキストボックスに数字を入力すると任意ないし は指定行の部分の画像を表示する.行の画像を表示し ているとき読みをひらがなで解答すると正誤判定がさ れる.表示している画像のサイズを変更できる.ラン ダムボタンでランダムに問題が出題される.

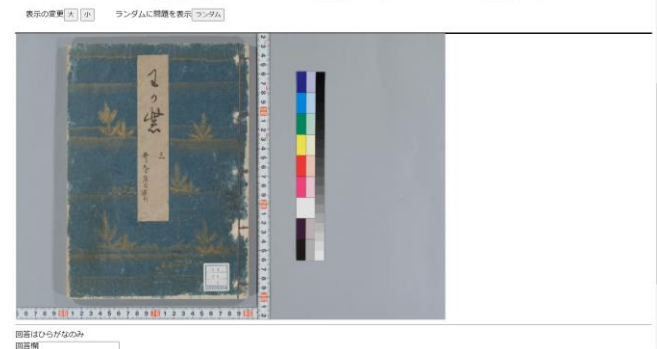

-<br>| | ページを入力(0から11まで)| | | | | | | | ページ数を入力(0から22まで)| | | ページ変更 | 行数を入力(0から10まで) | | | 行変す

#### 図 2.1.1 翻刻練習アプリの起動画面

#### 画像の表示

width と height を画像の幅と高さから計算して設定す る . 次 に size に 設 定 さ れ た 値 に 合 わ せ て getElementById で取得した id の padding に style で width と height を設定する.このとき canvas の高さと 幅も設定する.この関数内の最後に draw という関数が 呼び出される.この関数を呼び出すことにより画像を 表示することができる. drawImage で画像の幅や高さ, 座標などを指定し、表示する. Swich 文で大きさを変 更できるようにしている.

#### 機能説明

見開きページ数を入力(0から11まで) ||変更 ページ数を入力(0から22まで) | ページ変更 行数を入力(0から10まで) | 行変更 表示の変更 大 小 ランダムに問題を表示 ランダム

図 2.1.2 源氏物語翻刻練習アプリの上メニュー

左上から順に説明する.見開きページ数の入力と書 かれているテキストボックスに特定の範囲の数字を入 力し,隣の変更ボタンを押すと,下の canvas に見開き ページの画像が表示される.

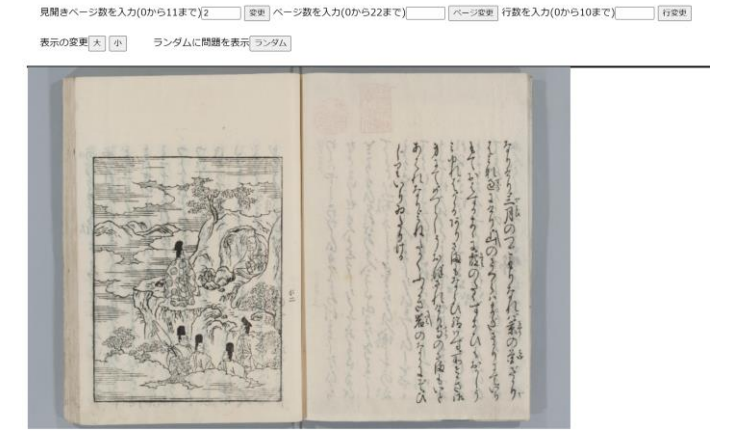

図 2.1.3 見開きページの画像の表示

図 2.1.3 の見開きページの画像の表示は imgchange という関数により表示されている.テキストボックス に入力された数字を取得し,その数字を使って画像を 探し見つけた画像を入手しロードした際に次に進むよ うに onload を使用し描画をし直すという方法を取っ ている. 次にページ数を入力と書かれているテキスト ボックスに特定の範囲の数字を入力すし、隣のページ 変更ボタンを押すと,下の canvas に 1 ページ分の画像 が表示される.

見開きページ数を入力(0から11まで)の 変更 ページ数を入力(0から22まで)3 ページ変更 行数を入力(0から10まで) 行変更 表示の変更 大 小 ランダムに問題を表示 ランダム

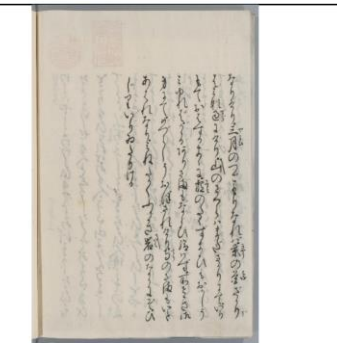

図

図 2.1.4 ページの画像の表示

図 2.1.4 のページの画像の表示は imgchangepage と いう関数により表示されている.ページ数のテキスト ボックスに入力された数字を取得し,その数字を使っ て画像を探し見つけた画像を入手しロードした際に次 に進むように onload を使用し描画をし直すという方 法を取っている.

行数を入力と書かれているテキストボックスに特 定の範囲の数字を入力し,ページ数を入力するテキス トボックスにも数字を入力している状態で、隣の行変 更ボタンを押すと,下の canvas に指定された行の部分 の画像が表示される.

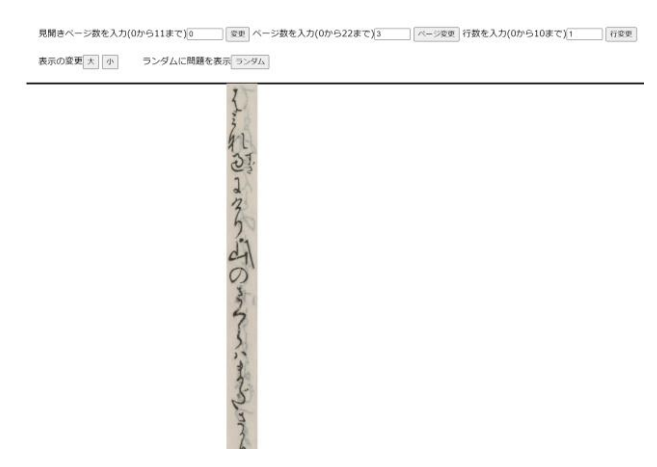

図 2.1.5 行の画像の表示

図 2.1.5 の行の画像の表示は imgchangeline という 関数により表示されている.ページ数と行数のテキス トボックスの値を取得し,switch でページ数によって 表示する画像を変える.設定している数字は挿絵のあ るページであるため行がないのでそのままのページを 表示する. そうでないなら取得した数字を使用し、行 の画像を取得する.正誤判定を分かりやすくする画像 を見えないようにし,その後見つけた画像を入手しロ ードした際に次に進むように onload を使用し描画を し直すという方法を取っている.

表示の変更の隣にある大ボタンと小ボタンを押す

とそれぞれの画像の表示される大きさが変更される.

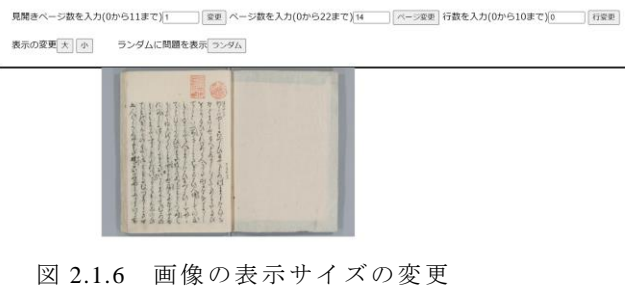

図 2.1.6 の画像の表示サイズの変更は大ボタンが imglarge という関数, 小ボタンが imgsmall 関数により 変更されている. 双方 size の値を変更している.描 画し直す際に size の値により画像のサイズが変更され る.それぞれ size の値に合わせて変更がされるように なっている.canvas の大きさと画像の大きさが変更さ れている.Canvas の大きさを変更しているのは画像だ けが小さくなると下メニューがそのまま下に残されて しまい見づらいから変更を行っている.

上メニューの最後のランダムに問題を出題はラン ダムボタンを押すとランダムに行の画像を表示する. まれに挿絵の画像が表示される.

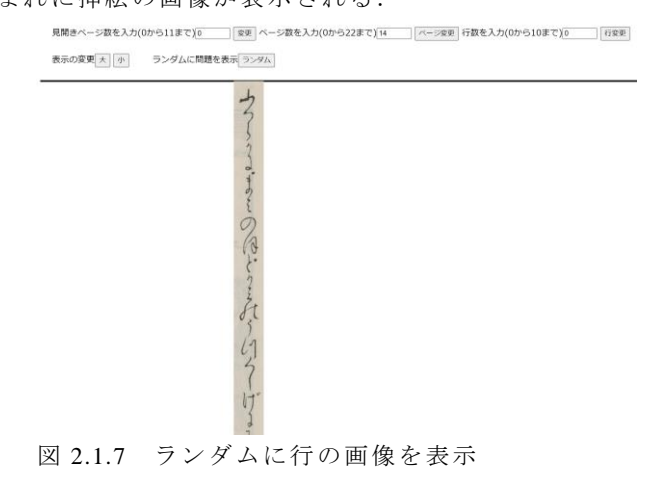

図 2.1.7 のランダムに行の画像の表示するのは qrandom という関数により表示されている.

この関数はページ数のテキストボックスと行数の テ キ ス ト ボ ッ ク ス に ラ ン ダ ム に 数 字 を 入 力 し, imgchangeline 関数で表示するという方式を取ってい る.

次に下メニューについて説明する.

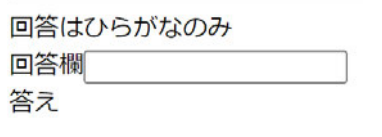

もう一度挑戦

回答

図 2.1.8 源氏物語翻刻練習アプリの下メニュー

回答欄は回答を入力するテキストボックスである. これは表示されている画像が行の画像のときその行の 翻刻した内容を回答することが出来る.そして回答欄 に答えを入力した後,回答ボタンを押すと答えと正誤 判定が画像で表示される.画像が〇なら正解,×なら 不正解である.

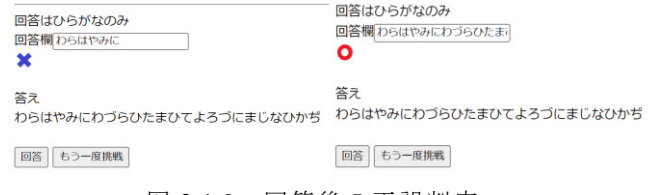

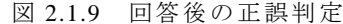

図 2.1.9 の正誤判定は input という関数により表示 されている.この関数はまずページ数と行数のテキス トボックスの値を取得し,switch でページ数によって 表示する画像を変える.ページ数が挿絵のページのと きは何もせずに終了する.挿絵ではないとき,ページ の番号を 1 から順に挿絵ページなしの連番として数字 を振っている.ページに降った連番と行数のテキスト ボックスの値を組み合わせて配列からデータを取り出 す. そして、取り出した答えを確認し合っていた場合 change 関数で〇の画像を表示し,そうでないなら×の 画像を表示し答えを表示する.

#### 問題の管理

問題の答えのデータは多重配列で管理している.デ ータは膨大なため一部を示す.

var ans=[["わらはやみにわづらひたまひてよろづにま じなひかぢ ","な ど ま い ら せ た ま へ ど し る し な く て あ またたび",・・・],・・・]

ページごとの配列に,行ごとの配列が中にあるという ような状態で管理している.そのため,ページ数と行 数の両方が答えを取り出す際に必要となる.

もう一度挑戦ボタンを押すと imgchangeline 関数が 動き,答えと正誤判定の画像を見えないようにする.

#### 2.2 テキスト集アプリ

次にテキスト集アプリの確認できる画面について 説明する.テキスト集は index で選択したページの内 容を確認できるアプリである. 全文の確認もできる.

#### Genii Monogatari Wakamurasaki

画像をクリックしてください

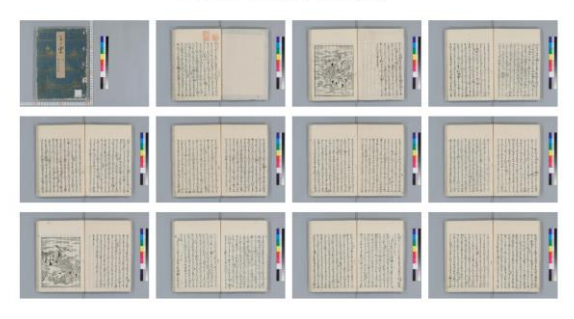

図 2.2.1 テキスト集のインデックス起動画面

図 2.2.1 のテキスト集のアプリは源氏物語の若紫は 本であるため,ページ順でデータを並べている.起動 画面は左上の表紙から順に主要な場面までを左に並べ たものとなっている.このアプリケーションを起動し たとき, initialize という関数がロードされる. createElement で table を作り,さきほど設定した width と height,GYOU と RETSU を参照し計算,動的生成を しながら画像が順に並ぶように appendChild を使う. 最後に divelm.appendChild でこの関数で作成した table を appendChild すると図 3.2.2.1 のように並んだ起動画 面となる.

次にテキストが確認できる画面について説明する.

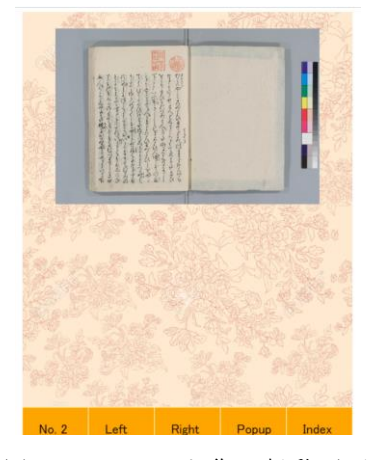

図 2.2.2 テキスト集の起動画面

図 2.2.2 のテキスト集のアプリはインデックスの画 面から画像を選択すると図の画面が起動する.真ん中 の画像はインデックスで選択した画像が表示されてい る. このアプリケーションを起動したとき, initialize という関数がロードされる.jsonread()で Json 形式のデ ータを読み出す.また,ボタンの高さと幅もここで設 定する. Json 形式のデータは膨大なため一部を以下 に示す.

<textarea id="json" cols=60 rows=10>

{ "title": "源氏物語 5 帖 若紫",

",

"data": [ {"key": 1, "file": "g001.jpg", "scene": "表紙

"all": "表紙", "all2":"", " $right"$ : [], "left": [{"col": 1, "posi":[56,18,70,56], "yomi": "わか紫", "imi": ""}]},

{"key": 2,"file": "g002.jpg",

 "scene": "第一段 三月晦日、加持祈祷 のため、北山に出向く(その 1)",

 "all": "瘧病にわづらひたまひて、よろ づにまじなひ加持など参らせたまへど、しるしなくて、 あまたたびおこりたまひければ、ある人、「北山になむ、 なにがし寺といふ所に、かしこき行ひ人はべる.去年 の夏も世におこりて、人びとまじなひわづらひしを、 やがてとどむるたぐひ、あまたはべりき.ししこらか しつる時はうたてはべるを、とくこそ試みさせたまは め」など聞こゆれば、召しに遣はしたるに、「老いかが まりて、室の外にもまかでず」と申したれば、「いかが はせむ. いと忍びてものせむ」とのたまひて、御供に むつましき四、五人ばかりして、まだ暁におはす. や や深う入る所",

> "all2":"", "right": [], "left": [ {"col": 1, "posi":[90,33,98,119],

"vomi": "わらはやみにわづらひ たまひてよろづにまじなひかぢ",

"imi": ""

},・・・

キーと画像,シーン,全文などを設定している.本 のページを右と左に分けてそれぞれ配列で行について の情報を管理している.jsonread()関数で読み出した後 は Jsonmap で一括管理される.

initialize00 関数は背景の画像を入手し画像をロード した際に次に進むように onload を使用する. Initialize00 関数の中で定義されている initialize0 関数 はインデックス画面で選択した画像を入手し画像をロ ードした際に次に進むように onload を使用する. Initialize0 関数の中で定義されている initialize1 関数は 新たに canvas という HTML 要素を生成し,その中に高 さと幅の属性を設定する.その後画像の大きさや位置 などを見やすいよう値を計算し設定している.この関 数内の最後に draw という関数が呼び出される.この関 数は draw1 関数と draw2 関数を呼び出すものになって いる.draw 関数の中で定義されている draw1 関数はこ の関数は haikei 関数を呼び出す.次に lfrg の値によっ てインデックスで選択した画像の表示が変わる.draw1 関数の中で定義されている haikei 関数はこの関数は背 景の画像を表示する関数となっている.そして drawbt 関数を呼び出す.この関数は canvas 内にボタンとなる 四角を設定する.次に四角の中に文字を memopoint 関 数で設定する. drawbt 関数の中で定義されている memopoint 関数はテキストの文字の色とフォントを設 定し replace でテキスト内の¥n や gm などを{br}に変 更する.次にテキストを前から順に一文字ずつ取り出 し,配列に追加する.文字数などによって次の行に移 る.そして文字を追加し終わると fillText で引数の座 標に一文字ずつ順に書く.

機能説明

このアプリケーションを利用するにあたってイン デックス画面で画像を選択することで内容などを確認 できるようになる.まずインデックスを起動し画像を 選択すると図 2.2.2 の起動画面となる.この画面の機 能を説明する.

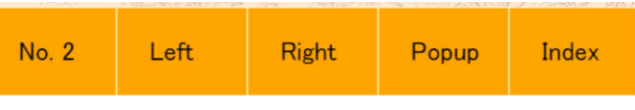

図 2.2.3 テキスト集のメニュー

テキスト集のメニューについて左から順に説明す る.最左に書かれているナンバーはインデックスで選 んだ画像に設定されている番号が表示される. 次の Left と Right はそれぞれ見開きページで表示されてい る画像の左側,または右側を表示する.Popup は行を 選択しているときポップアップを表示する. これらは タッチイベントにより制御されているため,ボタンの よ う に ク リ ッ ク す る と 動 く . onmousedown や onmouseup で座標を取得する. 座標の高さがボタンの 範囲のときそれぞれのボタンの範囲内であるとき特定 の数字を ii に入れる.そして switch 文でそれぞれのボ タンにあった関数を動かす.case の上から順がメニュ ―の左順と同じとなって居り,順に使用されている関 数について説明する.leftside 関数は Left を押すと見 開きページの画像の左側を表示する.rightside 関数は Right を押すと見開きページの画像の右側を表示する.

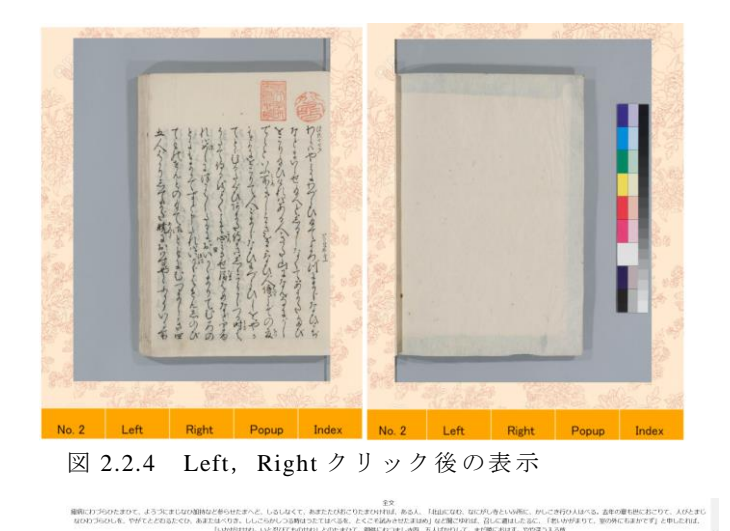

図 2.2.5 全文の表示

見開きページの画像から左側または右側だけを大 きく見せることが出来る.また,下にページの図 3.3.2.3 のように全文が表示される. leftside 関数, rightside 関数はそれぞれフラグを立てて,全文を表示し,draw1 関数を呼び出している.draw1 関数 Switch 文を使いフ ラグに合わせて,drawImage で画像の表示を変更して いる.

次に Popup ボタンは行を選択している必要がある. Left, Right クリック後の画像の行を直接クリックする とクリックした行が赤い枠に囲まれ選択状態になる. このタッチイベントは initialize1 関数に設定されてい る.initialize1 関数は座標を取得し,getcolmap で右左 どちらが拡大されているかを確認する.その後,画像 をクリックした場所が行であるかを判定し,行である ならその行の番号を atarinum に入れ,draw 関数で描画 する.draw 関数は draw1 関数は画像を描画する関数だ が,draw2 が行の赤い枠を描画する関数となっている. draw2 関数は行をクリックした場合, どちらのページ が拡大されているかを確認後に colmap にある posi を 呼び出しそれぞれ合うように座標を設定する.そして strokeRect で設定した座標と高さ,幅で行を囲うよう に赤い枠を表示する. この枠が表示されているとき Popup ボタンを押すとタッチイベントにより popup 関 数が呼び出される.popup 関数は createElement で動的 にポップアップを動的に生成する.Canvas を生成し選 択した行の画像を表示し, table を生成する. これによ り画像の横に縦書きで翻刻した内容を表示している.

タッチイベントで呼び出されるもう一つのボタン である Index ボタンはインデックス画面に移動するボ タンである.クリックすると図 2.2.1 の起動画面にな る.

#### 2.3 くずし字 DB アプリ

このアプリケーションを利用するにあたってメイ ンとなる機能を説明する.それはタッチイベントによ ってドラッグアンドドロップでくずし字のイメージな どを動かすことが出来る.

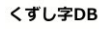

**文字をドラッグして配置、**<br>- 整列 配置初期化

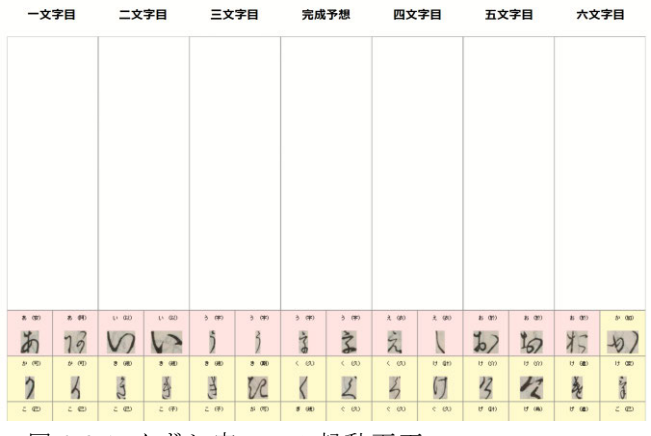

図 2.3.1 くずし字 DB の起動画面

図 2.3.1 のくずし字 DB アプリは源氏物語内にある文 字の画像を一文字ごとに五十音順を基本としてデータ として並べているため,起動画面は図 2.3.1 のように なっている. このアプリケーションを起動した際, initialize という関数がロードされる. dbread 関数で Json 形式のデータを読み出す. 次に dbread 関数によっ て Kuzusizidata に入ったくずし字のデータを確認して いき,すべての画像データを表紙の画像を入手し画像 をロードした際に次に進むように onload を使用する. Json 形式のデータは膨大なため一部を示す.

```
<textarea id="kuzusizidata" cols="120" rows="10">
{"tablename": "kuzushizi_db","data":
[{"key": "1",
"type": "1",
"moziposition":"",
"name": "あ",
"kanzi": "安",
"memo": "",
"information": {"pagenum": "2",
                          "xpozi":"351",
                          "ypozi":"581",
                          "wid":"77",
                          "hei":"91"},
"filename": "a1.jpg"},
・・・
```
キーと画像, ひらがな, 漢字などを設定している.

Information はその画像が実際の文献内のどこから切り 抜かれた画像なのかの情報を管理している. jsonread() 関数で読み出した後は kuzusizidata で一括管理される. initialize 関数の中で定義されている initialize2 関数は ファイル名を取得し imgmap に set していく.canvas の高さと幅の属性を設定する.mobile が true であれば 専用の高さと幅を返す.その後いくつかの値を計算し 設定している. seiretsu2 関数でくずし字を順に並べて 表示する. initialize2 関数の中で定義されている seiretsue2 関数は Sortarray でキーの数字順に並べた kuzusizidata を二重 for 文で順にくずし字の幅と高さを 使い並べていく.最後に haikei 関数と draw 関数で描 画を行う.seiretsu2 関数の中で定義されている draw 関 数は haikei 関数で背景の描画を行う.for 文内でそれぞ れの type に合わせて色を振り分ける.そして strokeRect で四角を書き memoprint 関数でくずし字の画像の上に 表示されている文と画像を表示する.draw 関数と組み 合わせることで図 2.3.1 の起動画面が描画される.

機能説明

このアプリケーションを利用するにあたってメイ ンとなる機能を説明する.それはタッチイベントによ ってドラッグアンドドロップでくずし字のイメージな どを動かすことが出来る.図 2.3.2 のようにくずし字 を動かすのは initialize2 関数にあるタッチイベントに より動かすことが出来る.またクリックすると図 3.3.3.2 のようにメニューが表示される.これらがタッ チイベントで実装されている.

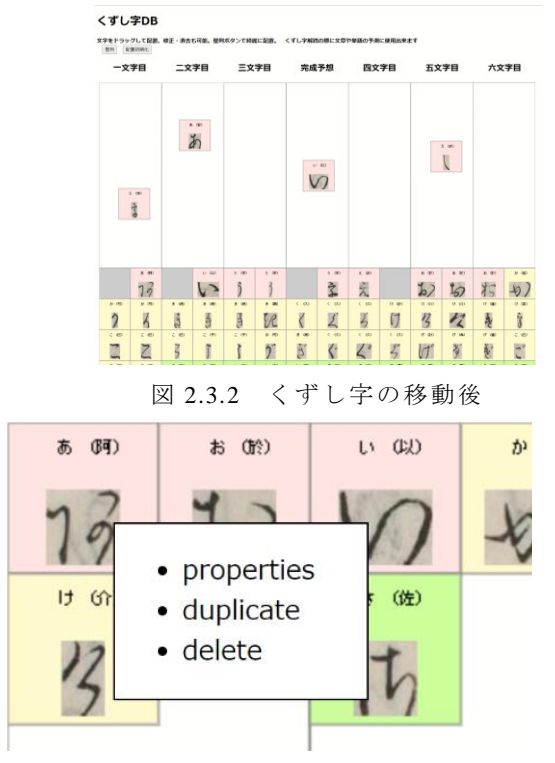

図 2.3.4 くずし字をクリック後

タッチイベントのクリックで座標とその場所にあ るくずし字を判定する.判定はその後動きがあるかな いかで動作が変わる.クリックの場合メニューが表示 され時間経過で消える.ドラッグアンドドロップの場 合くずし字が動く間 draw 関数で描画し続ける.また, ドロップした場所によって moziposition の値が変更さ れる.メニューに表示されている文字をクリックする とそれぞれの機能が動くので,上から順に説明する.

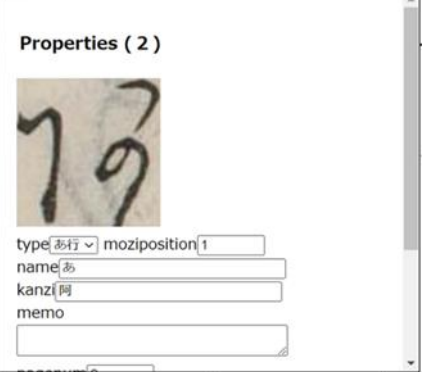

図 2.3.5 くずし字の詳細を表示

properties をクリックするとくずし字の詳細が表示 される.これは item\_properties という関数が呼び出さ れることにより表示される.この関数はポップアップ を表示し, kuzusizidata の中にある情報を id に合わせ て代入する.最後に clearconextmenu でタッチイベント によって表示されるメニューを見えないようにする.

duplicate をクリックするとそのくずし字が複製され る.duplicate\_item という関数が呼び出されることによ り表示される. また, delete をクリックするとそのく ずし字が削除される.

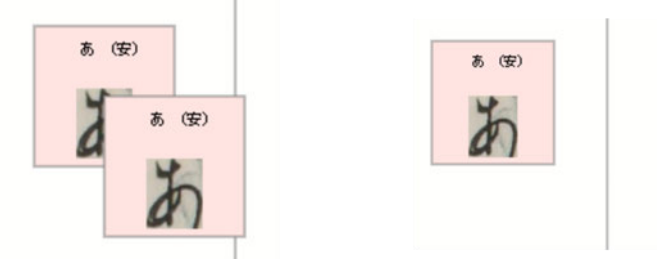

図 2.3.6 くずし字を複製, 削除

duplicate\_item 関数は新しい item を生成し, 選択し たくずし字の内容すべてを新しい item に代入する.座 標のみ幅を 4 分の 1 した分ずらし,kuzusizidata に push し draw 関数で描画する.

delete をクリックすると delelm 関数を呼び出し, メニューを見えないようにする.atari に-999 を代入し ておく.delelm 関数は atari のデータを除外し,もう一 度情報を集めて elmarray にまとめ, Json 形式のデータ

に戻すことで削除を実装している.

## 3. 評価

### 3.1 評価結果

文学の授業で実際に生徒の方に使用していただきア ンケートを取った.

アンケート評価の結果からこれらのアプリケーショ ンは有用性があるという評価がもらえた.使いやすさ でも使いやすいと答えてくれた方の割合が高かった. ビジュアル評価に関しても見やすいと答えてくれた方 の割合が高かった.

 今回アンケート評価の中でいただいた意見の中で重 要なものを以下に示す. 説明部分と回答部分が見えづ らい.画像が大きくて見づらい.翻訳の答えと写真を 並べて表示されるのは見やすいですが,途中からずれ ているし,ともに全文を見られるようにしてほしい. index でいちいち戻らなくてもいいようになったらテ キスト集から直接移動できるようにするといいと思う. 上下つながった形で見られるようにしてほしい.下の 方のくずし字が使いづらい.読もうとしている文章の 画像を張り付けられたりすることが出来たら良いと思 う.

源氏物語翻刻アプリで1つ目の意見は多かったため, 今後わかりやすく表示できるようテキストボックスの サイズ変更などの工夫が必要である.2 つ目の意見は 行の画像の表示が大きくすぎるため感じるとのことで あった.下の回答欄とともに見えるくらいにまで大き さを変更できるよう改善する必要がある. 3 つ目,4 つ目はテキスト集のアプリケーションの利便性がさら にあがる工夫であり,今後の課題である.5 つ目の意 見はくずし字とは上下の繋がりが重要であるので画像 を繋げられるようにしてほしいというものである。そ のため画像のみを大きく表示できるような工夫が必要 である.6つ目の意見はくずし字 DB においてくずし 字を動かす際に下の方のくずし字が使いづらいという ものであり、検索などのソート機能が必要である, 7 つ目の意見はくずし字 DB アプリの利便性がさらにあ がる工夫であり,今後の課題である.

#### 4. 結論と今後の課題

#### 4.1 結論

本研究で開発したアプリケーションは源氏物語を使用 したくずし字学習アプリケーションができた.また, アンケート調査の結果から,本研究の目的であるくず し字の翻刻が行える人材を増加するため,アプリケー ションを開発している際には見えなかった改善点や思 いつかなかった工夫点が多数存在し,今後さらに良い アプリケーションにできるような意見が多く寄せられ た.

#### 4.2 今後の課題

源氏物語翻刻アプリはアンケート評価の意見にもあ ったように回答欄と画像を見やすくする必要がある. また,工夫点として背景色を変更すれば良いのではと いう意見があったため,それを参考に見やすくしてい く.

テキスト集はアンケート評価の意見にあったように 文字を画像の位置に合わせての表示,index に戻らな くとも他のページに移動できるような機能を実装する 必要がある.また,全文をともに確認できるような機 能を実装できるよう調査していく.

くずし字 DB は下の方くずし字が使いづらいという ものがあるためアンケート評価の意見にあったように 検索やソートが出来ることが必要である.また,くず し字の画像の大きく変更できるような機能を実装する べきである. アンケート評価の意見にある読みたい文 章の画像を見える位置に張り付けるという機能が追加 すると利便性が上がると考えられる.しかし,今回開 発したアプリケーションでは画像の任意の取得や表示 などの機能は一切ないため根本的なプログラムの修正 が必要である.

今回のアンケート評価で良いと感じた点についても多 く意見をいただいたため,それらを残しつつ今後はさ らなる学習の効率化を目指すため,誰にでも利用しや すいよう改善していくことが課題となる.

### 参考文献

[1] ROIS-DS 人文学オープンデータ共同利用センター, 「 み を ( miwo ): AI く ず し 字 認 識 ア プ リ 」, http://codh.rois.ac.jp/miwo/ (参照 2024-02-09) [2] ROIS-DS 人文学オープンデータ共同利用センター, 「 源 氏 物 語 | 日 本 古 典 籍 デ ー タ セ ッ ト 」, http://codh.rois.ac.jp/pmjt/book/200003803/ doi:10.20730/200003803(参照 2024-02-09) [3] ROIS-DS 人文学オープンデータ共同利用センター, 「日本古典籍くずし字データセット | ROIS-DS 人文学 オープンデータ共同利用センター (CODH) 」, http://codh.rois.ac.jp/char-shape/ , doi:10.20676/00000340(参照 2024-02-09)